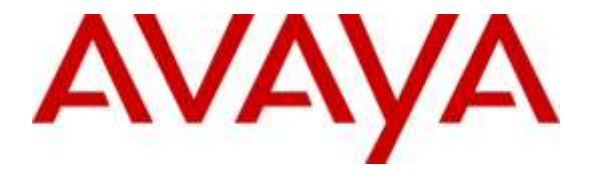

**Avaya Solution & Interoperability Test Lab**

# **Application Notes for VXi Connect Avaya Software and VXi Envoy Office USB Corded Headsets with Avaya one-X® Communicator - Issue 1.0**

#### **Abstract**

These Application Notes describe the compliance test and configuration procedures needed to integrate VXi Connect Avaya Software and VXi Envoy Office USB Corded Headsets with Avaya one-X® Communicator.

VXi Connect Avaya Software is a stand-alone application providing call control to VXi headset. VXi Envoy Office USB Corded is a portable, wideband audio, USB Corded noise-canceling headset optimized for PC communications. The VXi headset includes inline DSP, echo cancellation, mute, volume and answer/end controls, and is designed to interface with PCbased UC systems and USB-equipped softphones such as Avaya one-X® Communicator.

Readers should pay attention to Section **2**, in particular the scope of testing as outlined in Section 2.1 as well as the observations noted in Section **2.2**, to ensure that their own use cases are adequately covered by this scope and results.

Information in these Application Notes has been obtained through DevConnect compliance testing and additional technical discussions. Testing was conducted via the DevConnect Program at the Avaya Solution and Interoperability Test Lab.

## **1. Introduction**

These Application Notes describe the configuration steps required to integrate VXi Connect Avaya Software and VXi Envoy Office USB Corded Headsets with Avaya one-X® Communicator.

In this compliance testing, the Envoy Office 2031U Stereo HDST headset was tested.

# **2. General Test Approach and Test Results**

The interoperability compliance test included functionality and serviceability testing. The functionality testing focused on placing and receiving calls to and from Avaya one-X® Communicator clients using the VXi Headsets, and verifying good talk path in both directions. The type of calls made included calls to the voicemail, and calls to and from internal extensions and the PSTN.

The serviceability testing focused on verifying the usability of the VXi Headsets when Avaya one-X® Communicator was restarted, after disconnecting and reconnecting the headsets to the USB port, and after a reboot on the PC where Avaya one-X® Communicator was running.

DevConnect Compliance Testing is conducted jointly by Avaya and DevConnect members. The jointly-defined test plan focuses on exercising APIs and/or standards-based interfaces pertinent to the interoperability of the tested products and their functionalities. DevConnect Compliance Testing is not intended to substitute full product performance or feature testing performed by DevConnect members, nor is it to be construed as an endorsement by Avaya of the suitability or completeness of a DevConnect member's solution.

Avaya's formal testing and Declaration of Conformity is provided only on the headsets/handsets that carry the Avaya brand or logo. Avaya may conduct testing of non-Avaya headset/handset to determine interoperability with Avaya phones. However, Avaya does not conduct the testing of non-Avaya headsets/handsets for: Acoustic Pressure, Safety, Hearing Aid Compliance, EMC regulations, or any other tests to ensure conformity with safety, audio quality, long-term reliability or any regulation requirements. As a result, Avaya makes no representations whether a particular non-Avaya headset will work with Avaya's telephones or with a different generation of the same Avaya telephone.

Since there is no industry standard for handset interfaces, different manufacturers utilize different handset/headset interfaces with their telephones. Therefore, any claim made by a headset vendor that its product is compatible with Avaya telephones does not equate to a guarantee that the headset will provide adequate safety protection or audio quality.

#### **2.1. Interoperability Compliance Testing**

The following functionality was verified:

- Placing calls to the voicemail system. Voice messages were recorded and played back to verify that the playback volume and recording level were good.
- Placing and receiving calls to and from internal extensions to verify two way audio path and quality.
- Placing and receiving calls to and from the PSTN to verify two way audio path and quality.
- Answering and ending calls using the Call Control button on the headset.
- Using the volume control buttons on the VXi to adjust the volume on the headset speakers.
- Using the mute control button on the VXi to mute and un-mute the transmitted audio.

For the serviceability testing, the headsets were disconnected and reconnected to the USB port of the PC running Avaya one-X® Communicator to verify proper operation. In addition, the PC was rebooted to verify that the headsets were operational after the restart was completed and the application reinitialized.

## **2.2. Test Results**

All compliance test cases passed successfully with following observation:

 Name of Envoy Office headset is truncated in **Microphone** and **Speaker** fields of **General Setting**  $\rightarrow$  **Audio** as "VXi Envoy O", "VXi Envoy Off". The full name is shown correctly in the PC window voice setting.

#### **2.3. Support**

For technical support and information on the VXi products described in this solution, contact VXi Technical Support at:

Phone: 800-742-8588 (toll free); 1-603-742-2888 (International) E-Mail: [TechnicalSupport@vxicorp.com](mailto:TechnicalSupport@vxicorp.com) Website:<http://www.vxicorp.com/customer-care/technical-support>

# **3. Reference Configuration**

**Figure 1** illustrates the test configuration used to verify the VXi headset solution. Avaya Aura® Communication Manager on Avaya G450 Media Gateway provides the VoIP resources for the connectivity of Avaya IP Telephones and the SIP trunk to the simulated PSTN used during the compliance tests. Avaya one-X® Communicator was installed on a computer running Microsoft Windows 7 and registered to Session Manager/Communication Manager as SIP and H.323 endpoints. The VXi headset is connected to an available USB port in the PC.

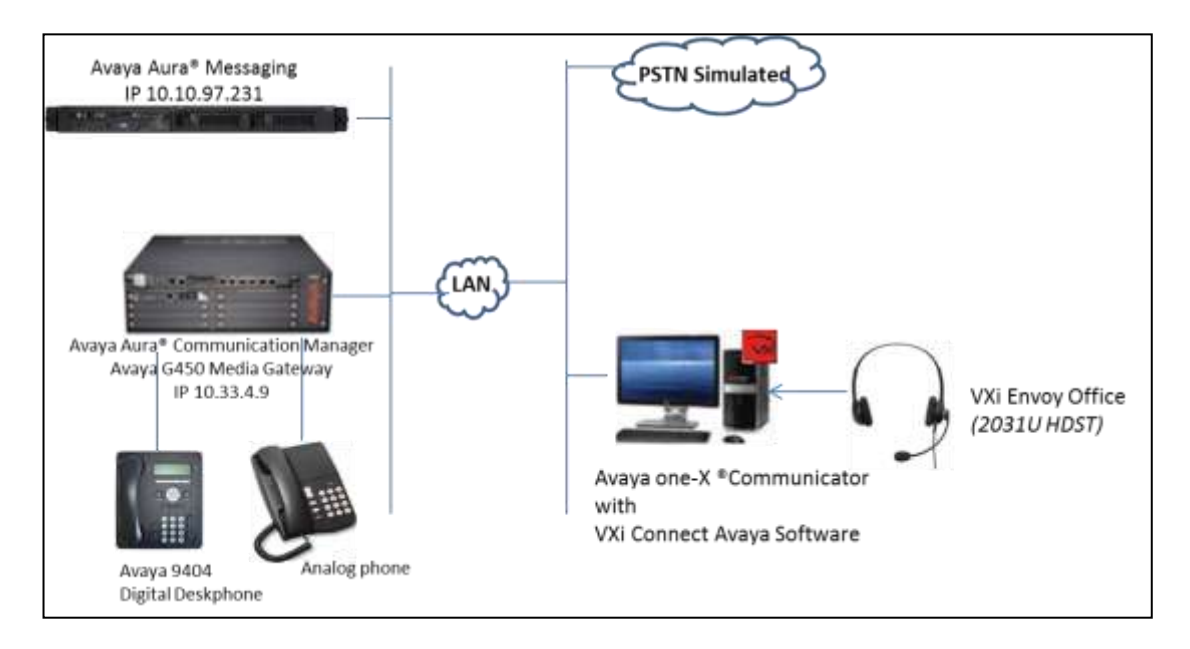

#### **Figure 1: Test configuration Avaya one-X® Communicator with VXi Connect Avaya and VXi Headsets**

# **4. Equipment and Software Validated**

The following equipment and software were used for the sample configuration provided:

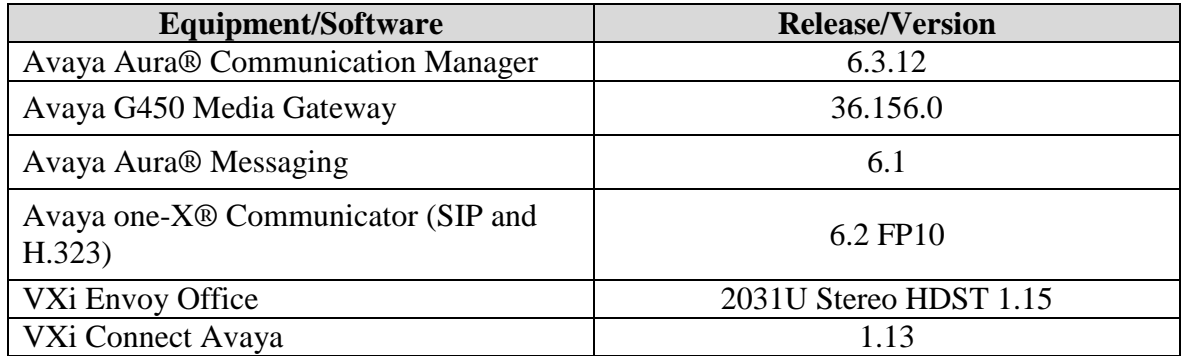

## **5. Configure Avaya Aura® Communication Manager**

It is assumed that a fully functioning Communication Manager is in place with the necessary licensing. For further information on the configuration of Communication Manager please see **Section 10** of these Application Notes.

It is assumed that the Avaya one-X® Communicator is already configured. For further information on how to configure these Avaya telephones please see **Section 10** of these Application Notes. To enable Auto-Answer on the IP telephone set the **Auto Answer** field on **Page 2** to the appropriate value, such as **all** (not shown).

```
display station 53106 Page 2 of 6
                            STATION
FEATURE OPTIONS
        LWC Reception: spe
      LWC Activation? y Coverage Msg Retrieval? y
                                          Auto Answer: all
         CDR Privacy? n Data Restriction? n
                                    Idle Appearance Preference? n
Per Button Ring Control? n Bridged Idle Line Preference? n
 Bridged Call Alerting? n Restrict Last Appearance? y
  Active Station Ringing: single
       H.320 Conversion? n Per Station CPN - Send Calling Number?
                                            EC500 State: enabled
   MWI Served User Type:
           AUDIX Name:
                                       Coverage After Forwarding? s
                                     Direct IP-IP Audio Connections? y
 Emergency Location Ext: 53106 Always Use? n IP Audio Hairpinning? n
```
### **6. Install the VXi Connect Avaya Software and VXi USB Corded Headset**

The VXi Connect Avaya enables the VXi audio devices/headsets to answer, end, and mute calls using the call control button on the headset itself. Install the software on the PC running the Avaya one-X® Communicator. Refer to **Section [10](#page-9-0)** of these Application Notes for additional information. After the VXi Connect Avaya software is installed, connect VXi headsets to the desktop PC running Avaya one-X® Communicator via USB port.

# **7. Configure Avaya one-X® Communicator**

Launch Avaya one-X® Communicator and log in using the extension number and password created previously. Select **Settings**  $\rightarrow$  **General Settings** from the pull-down menu on the taskbar.

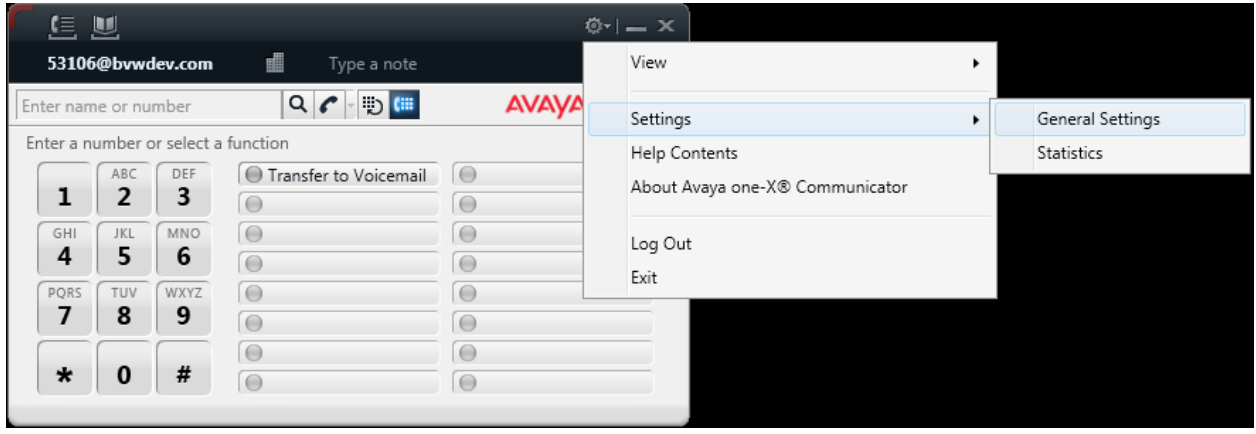

On the **General Settings** screen, select **Audio**. On the **Basic** tab, verify VXi headset is displayed in the **Microphone** and **Speaker** sections, as shown below.

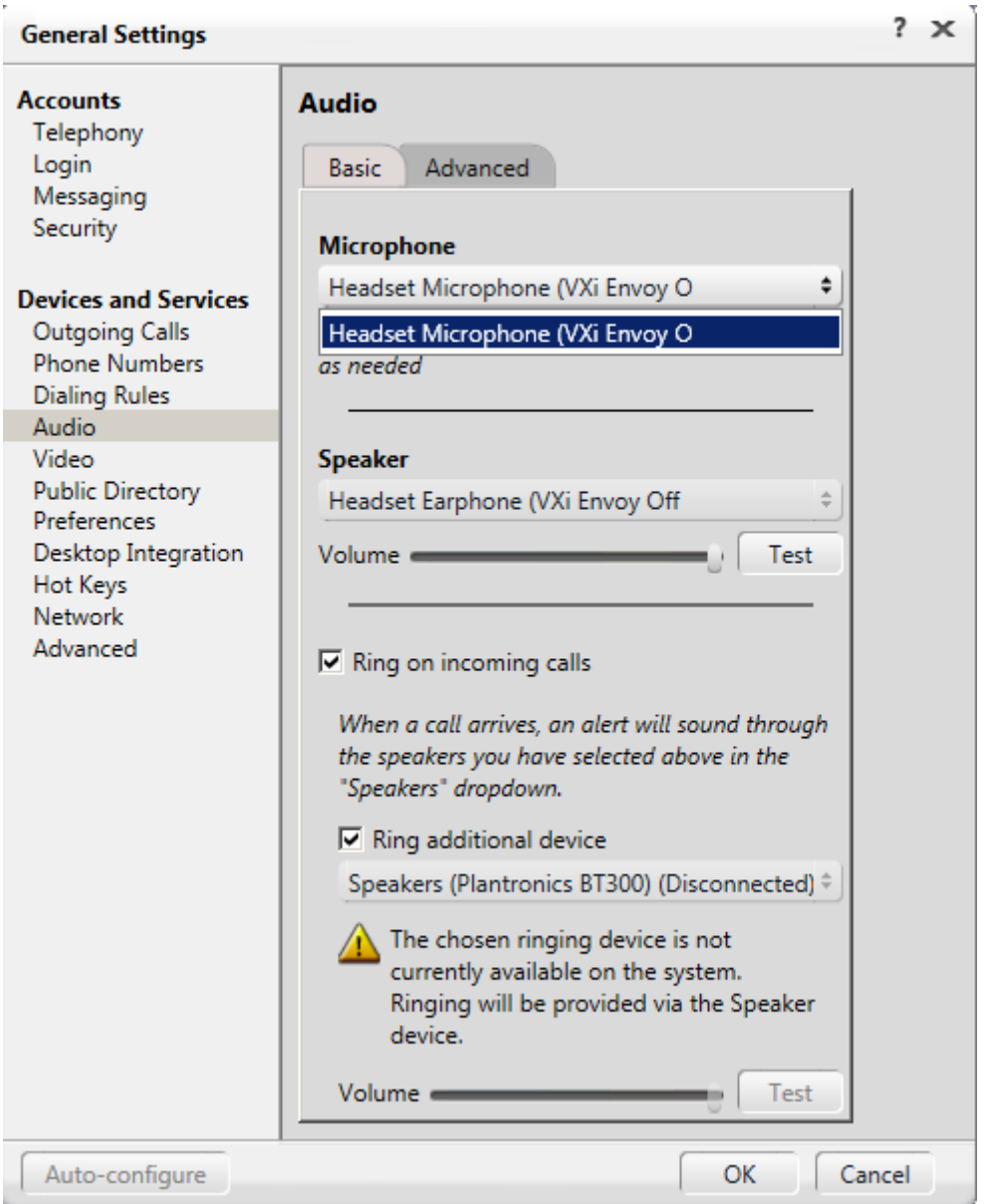

The volume on the speakers of the headset can be tested and adjusted by clicking the **Test** button on the **Speaker** section. Optionally, the handling of the ring for incoming calls can be configured, and the volume of the ring can be adjusted here also. Click **OK** when done.

## **8. Verification Steps**

This section provides the steps that can be performed to verify proper installation of the VXi Connect Avaya software and VXi headset with Avaya one-X® Communicator.

#### **8.1. Verify VXi Connect Avaya**

Make sure Avaya one-X® Communicator is launched and headset is plugged in. At the Notification icon area at the right bottom corner of the PC's screen, hover over the VXi Connect Avaya icon and verify that the status is "Connected" as shown below:

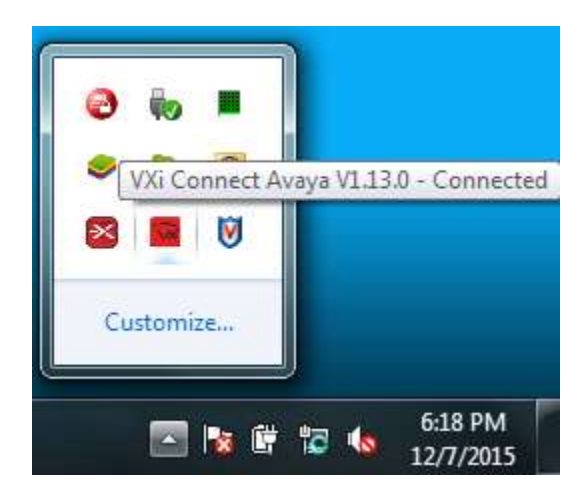

#### **8.2. Verify call via headset**

This section provides tests that can be performed to verify proper installation of headset, VXi Connect Avaya software and Avaya one-X® Communicator:

- 1. Place a call to Avaya one-X® Communicator from another extension. Click the call control on the headset to answer the call.
- 2. Verify two-way talk path between the headset and the called extension.
- 3. Press the Mute button on the headset and verify the call can be muted/unmuted.
- 4. Verify mute light on headset and mute icon on one-X Communicator and are consistently together and indicate correct mute status.
- 5. Verify the volume can be adjusted by using the volume controls on the headset.
- 6. Disconnect the call from the headset by pressing the call control button again on the headset.
- 7. Verify that the call is properly disconnected.

## **9. Conclusion**

These Application Notes describe the configuration steps required to integrate the VXi Connect Avaya Software and VXi Envoy Office USB Corded Headsets with Avaya one-X® Communicator. All test cases were completed successfully, with the observation noted in **Section 2.2**.

## <span id="page-9-0"></span>**10. Additional References**

This section references the Avaya and VXi documentation that are relevant to these Application Notes.

The following Avaya product documentation can be found at [http://support.avaya.com.](http://support.avaya.com/)

- [1] *Administering Avaya Aura® Communication Manager Release 6.3 03-300509 Issue 10 August 2015.*
- [2] *Administering Avaya one-X® Communicator Release 6.2 Feature Pack 6 April 2015.*

Documentation and information for the VXi headsets can be found at the following websites:

- [3] <http://www.vxicorp.com/products/software-applications-downloads/>
- [4] <http://www.vxicorp.com/products/uc-usb-headsets/envoy-office/>

#### **©2016 Avaya Inc. All Rights Reserved.**

Avaya and the Avaya Logo are trademarks of Avaya Inc. All trademarks identified by ® and ™ are registered trademarks or trademarks, respectively, of Avaya Inc. All other trademarks are the property of their respective owners. The information provided in these Application Notes is subject to change without notice. The configurations, technical data, and recommendations provided in these Application Notes are believed to be accurate and dependable, but are presented without express or implied warranty. Users are responsible for their application of any products specified in these Application Notes.

Please e-mail any questions or comments pertaining to these Application Notes along with the full title name and filename, located in the lower right corner, directly to the Avaya DevConnect Program at [devconnect@avaya.com.](mailto:devconnect@avaya.com)